## **Google Cloud SQL**

Follow the instructions below to connect Yellowfin to a Google Cloud SQL database instance.

1. Click on the Create button and then on Data Source.

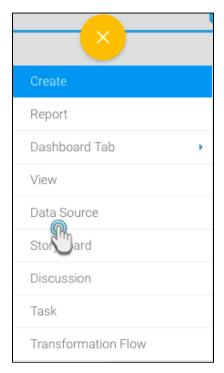

- 2. Click on the Database icon.
- 3. When the New Connection popup appears, provide a name and description for your database.
- 4. From the Database Type drop down list, select Google CloudSQL. New configuration fields will appear on doing so.

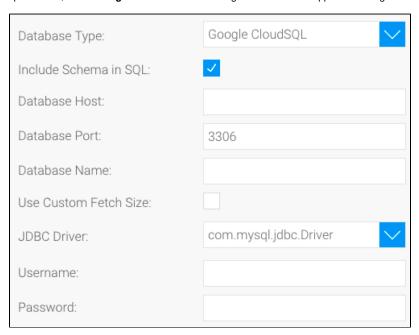

- Select the Include Schema in SQL checkbox to add the schema name when addressing database tables in SQL queries.
   blocked URL
- 6. Next, enter the name or IP address of the server hosting the Google Cloud SQL instance.

- 7. The default TCP/IP port number for this database will automatically appear.
- 8. Enter the name of the database containing the data that you require.
- Select the Use Custom Fetch Size checkbox if you want a specific number of data rows to be retrieved from the database after a query is
  executed, rather than fetching its entire result. Specify the number of rows in the Fetch Size field. Doing so will allow Yellowfin to process data
  faster.

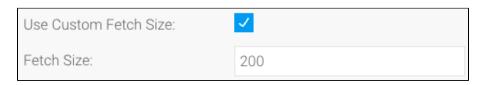

- 10. Yellowfin will automatically select the correct JDBC driver to talk to your Google Cloud SQL database.
- 11. Enter the username and password of your database account.
- 12. Once you have completed your connection information, you will have several options:

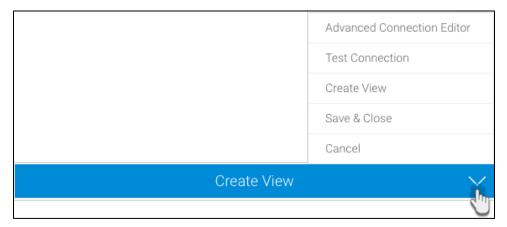

- a. Advanced Connection Editor: This will take you to the Data Source page in the Admin Console and allow you to edit all the advanced options available for your database.
- b. **Test Connection:** This will validate the connection parameters you provided to ensure it can connect to your database. If the connection was successful, a message will appear.
- c. Create View: This will save your connection and get you started on creating a view based on it.
- d. Save & Close: This will allow you to save your connection and close the New Connection popup, returning you to the page you were on previously.
- e. Cancel: This closes the New Connection popup without saving your connection, returning you to the page you were on previously.
- 13. We recommend testing the connection, and then saving it by using the Save & Close button.